# **Brampton College**

# **Email, WiFi and Google Classroom**

## **Username and email**

You will be sent a text message with your student number and a password however your account will not be made active until the school has received the Supplementary Enrolment form.

Your email address will be your student number@bramptoncollege.com (i.e. [123456@bramptoncollege.com\)](mailto:123456@bramptoncollege.com)

**You must activate your account** by logging into a Brampton computer in the library or annex and following instructions to change your password. It will then take up to 30 minutes for this to activate your Google Classroom and Email account. After 30 minutes you will be able to login on any device or computer.

#### **WiFi network**

The Wi-Fi network will be available Monday – Friday 7:30 to 19:00 and all access to the network will be monitored for safeguarding reasons.

The procedure involves the following steps:

- 1) Connect to **BC\_Students** and insert password given to you on enrolment and available in the office.
- 2) Your phone or laptop should be directed to a login screen, if not then open your web browser (Google Chrome, Safari etc.) and type wifi.bramptoncollege.com into the address bar. Please ignore any error messages and select 'proceed'.
- 3) You will be asked for your college network username and password, this is simply your student number and your password.

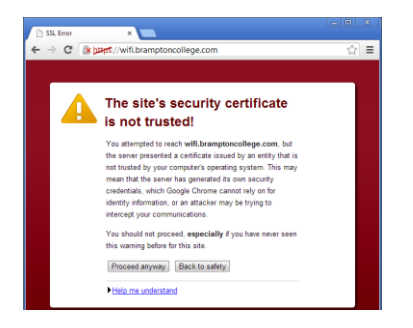

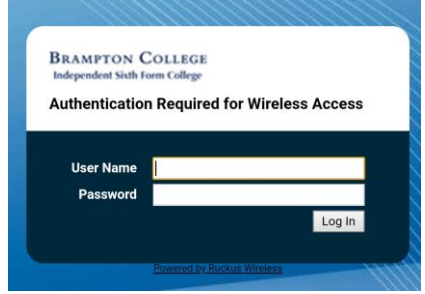

### **Google Classroom**

- 1) Open Google Classroom (either online or via the app) classroom.google.com
- 2) Enter your college email address (student [number@bramptoncollege.com\)](mailto:number@bramptoncollege.com) and your password
- 3) You will be asked to confirm your account, accept the terms and conditions and then select 'student'
- 4) You will then be taken to your Google Classroom homepage.

## **College Computers**

There are terminals for your use in the Library and the Student Common Area in the Annex building. You will need to use your student number as your username and your password. You can print using these machines.

## **Changing your password**

You can change your password at any of the terminals in College by logging in, pressing CTL-ALT+End keys together and choosing change password from the list of options.

Alternatively, you can visit the Network Manager in Rm 16 who will be happy to help.

## **IT Help**

Either visit the Network Manager in Rm16 or emai[l support@bramptoncollege.com](mailto:support@bramptoncollege.com). We're here to help.